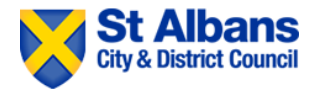

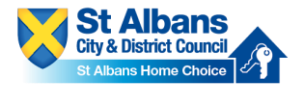

## **PLEASE NOTE IF YOU ALREADY HAVE AN ACCOUNT WITH ST ALBANS HOME CHOICE E.G. A HOMELESS APPLICATION THEN PLEASE LOGIN AND SKIP TO STEP 12.**

## **Step One**

1. Please go to St Albans Home Choice on www.stalbanshomechoice.co.uk.

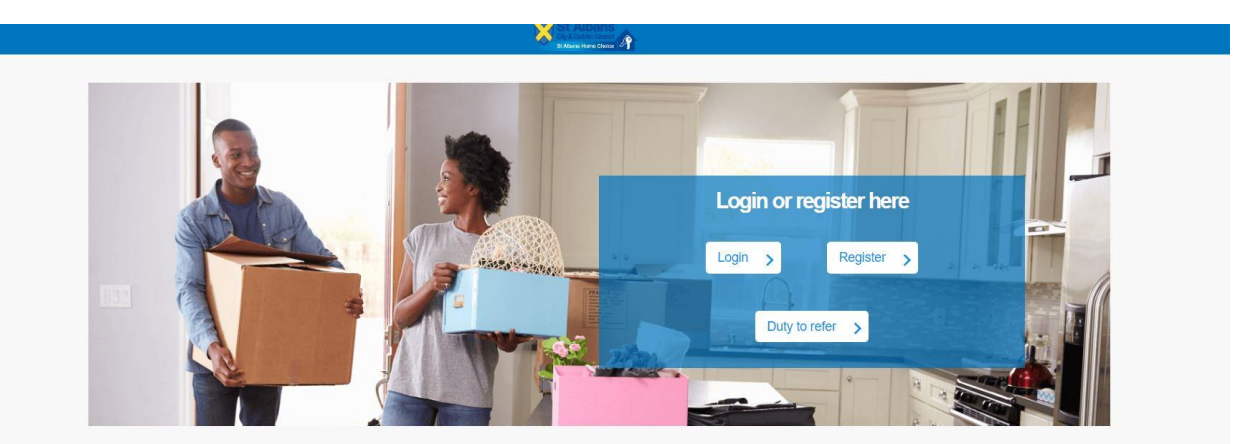

2. Click on 'Register'.

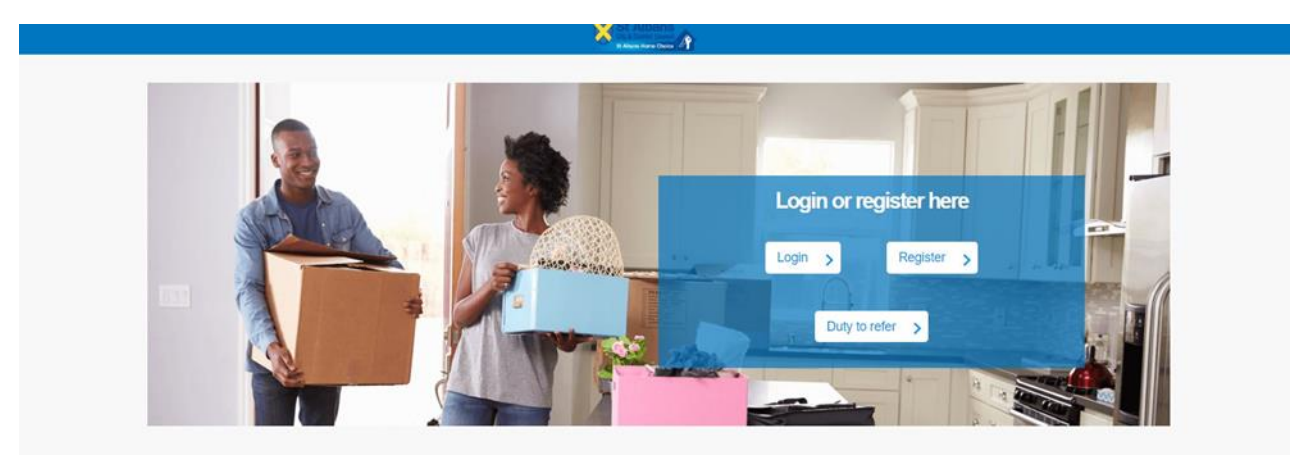

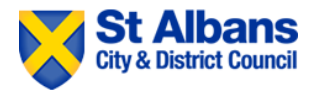

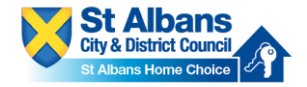

3. Enter your email address and create a password. Passwords must at least 8 characters long and include one upper case, one lower case, one number and one non-alphanumeric character e.g. \*, @, #.

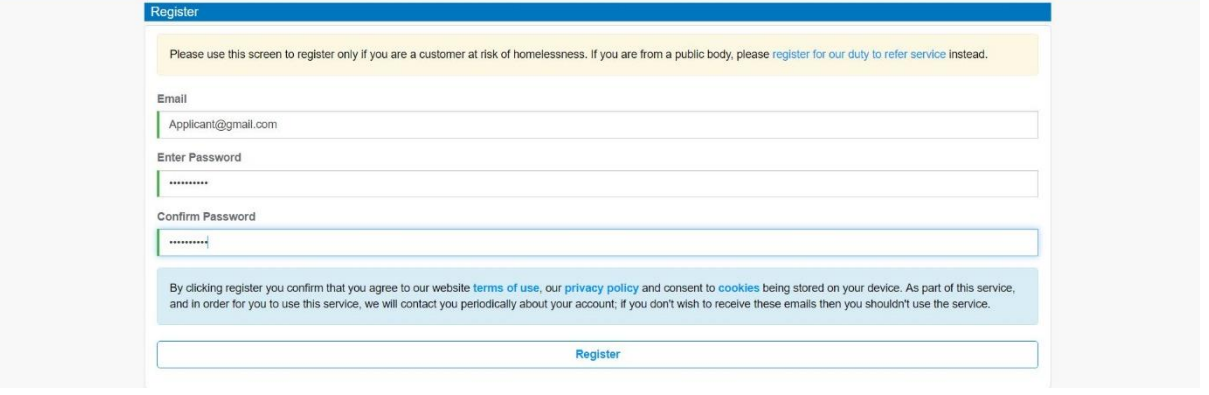

4. Click 'register'.

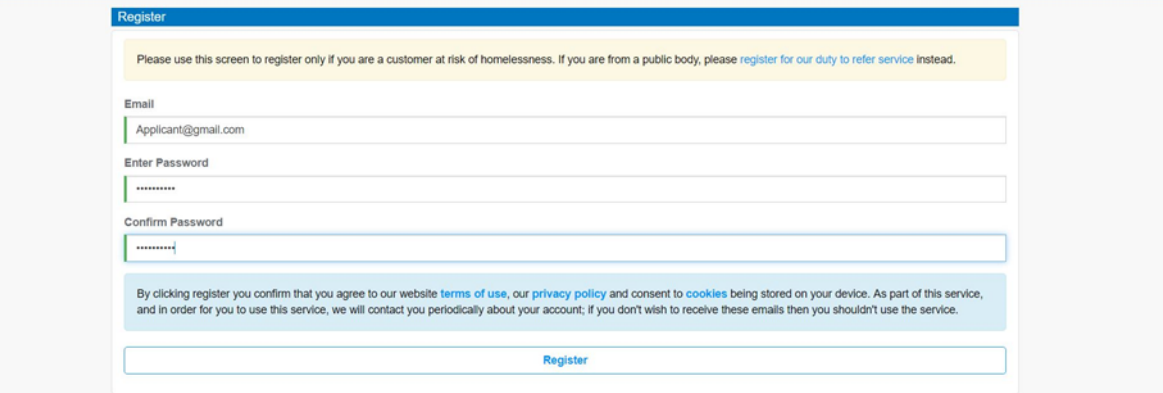

- 5. You will receive a link to confirm your account which will be sent to the email address you have used to register with St Albans Home Choice.
- 6. Go to your email inbox, open the email from 'Housing Jigsaw' and click on the link. The link will look like this.

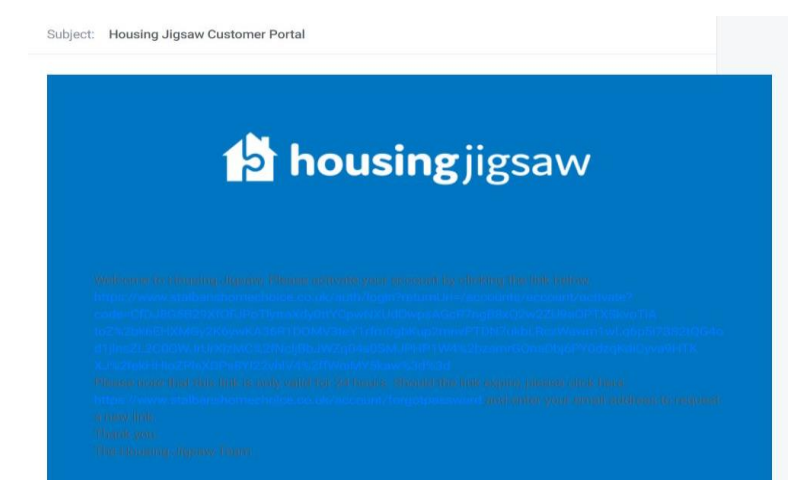

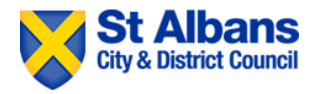

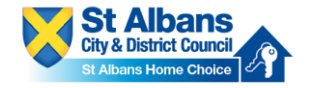

7. You will be redirected back to St Albans Home Choice. Now, login with the email address and password you used to create your account.

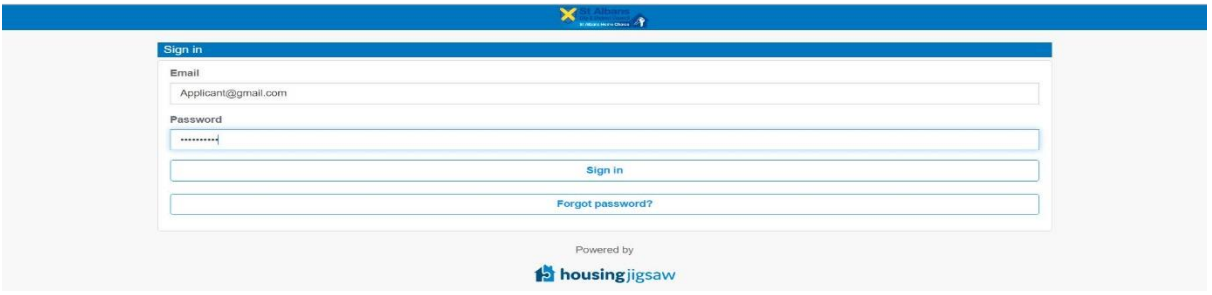

8. You are now registered as a **customer** with St Albans Home Choice.

## **Step Two**

9. From the drop down, please select 'St Albans' and click next.

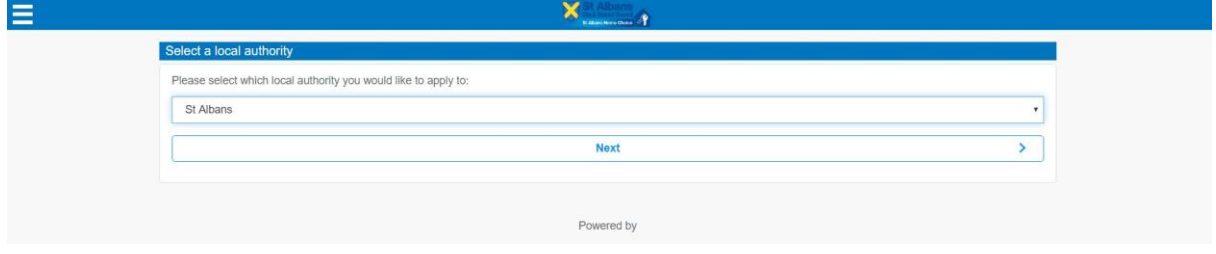

10. Now, please fill in your details. Make sure all mandatory fields are completed and the information you are providing is accurate.

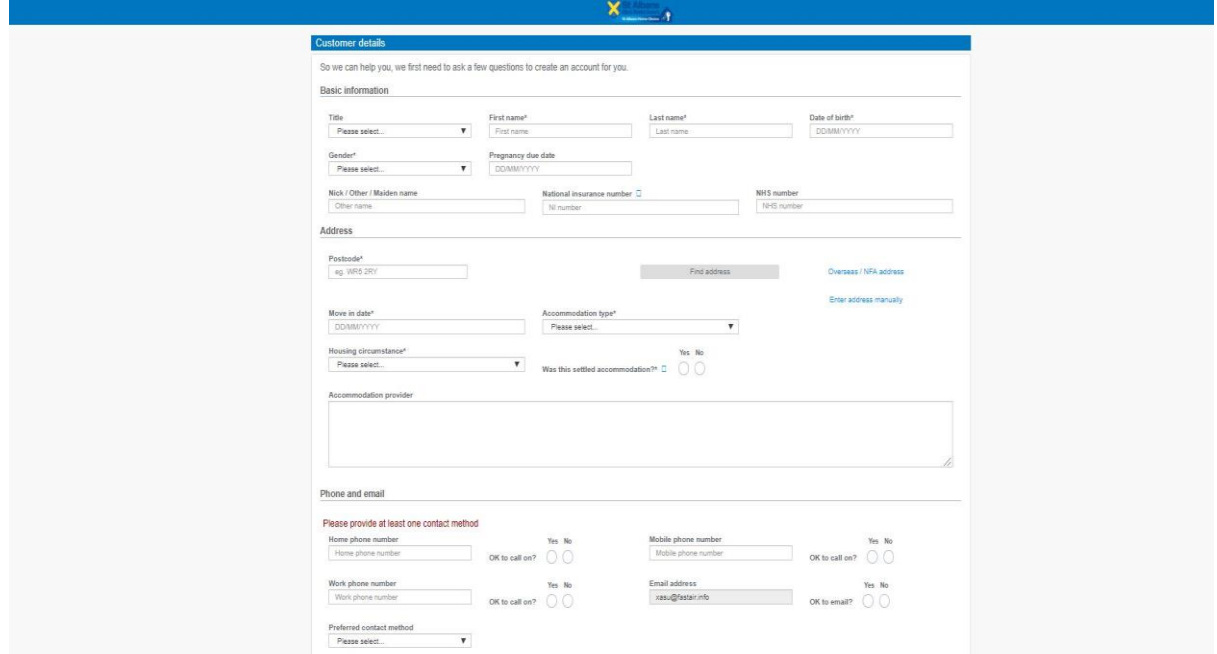

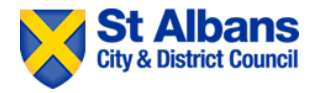

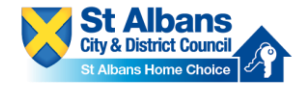

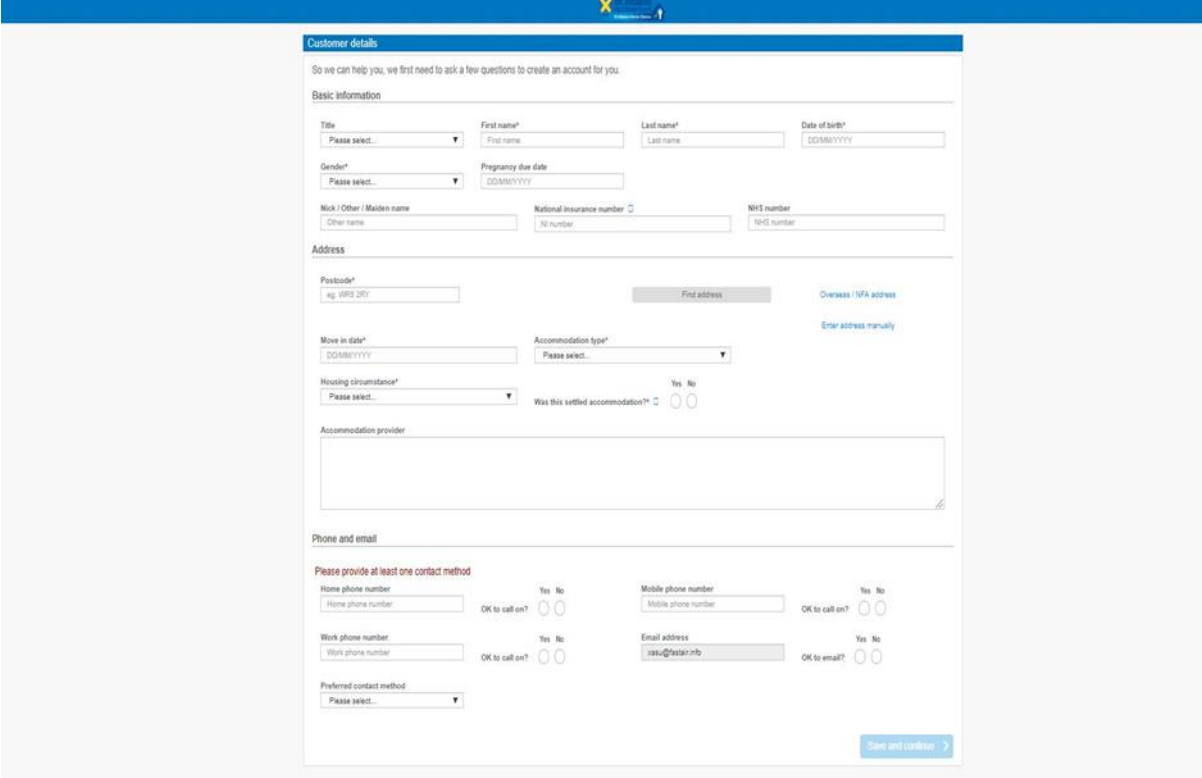

11. When you have filled in your details, click 'save and continue'.

12. Now select which service you want. In this case, you will select 'Housing Register'. Please note the wording may be slightly different when you come to register.

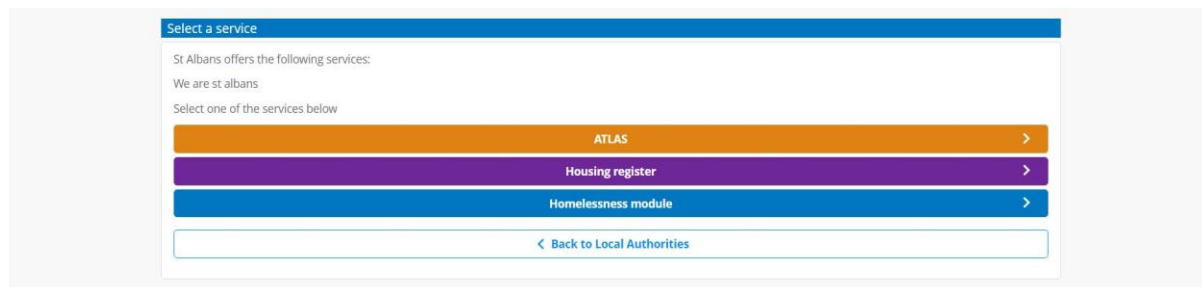

13. Now click 'start social housing application'.

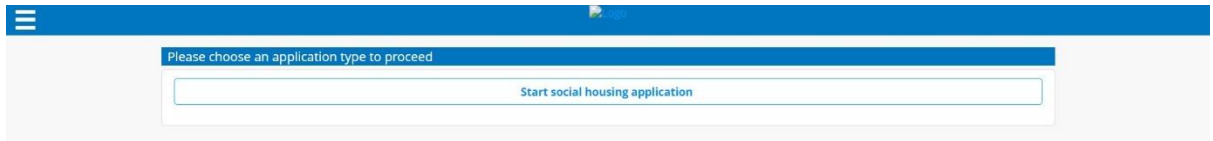

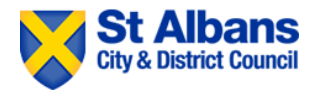

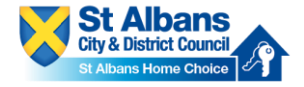

14. Now please add any joint applicants or any other household members if applicable. To do this click on 'add' and fill in their details.

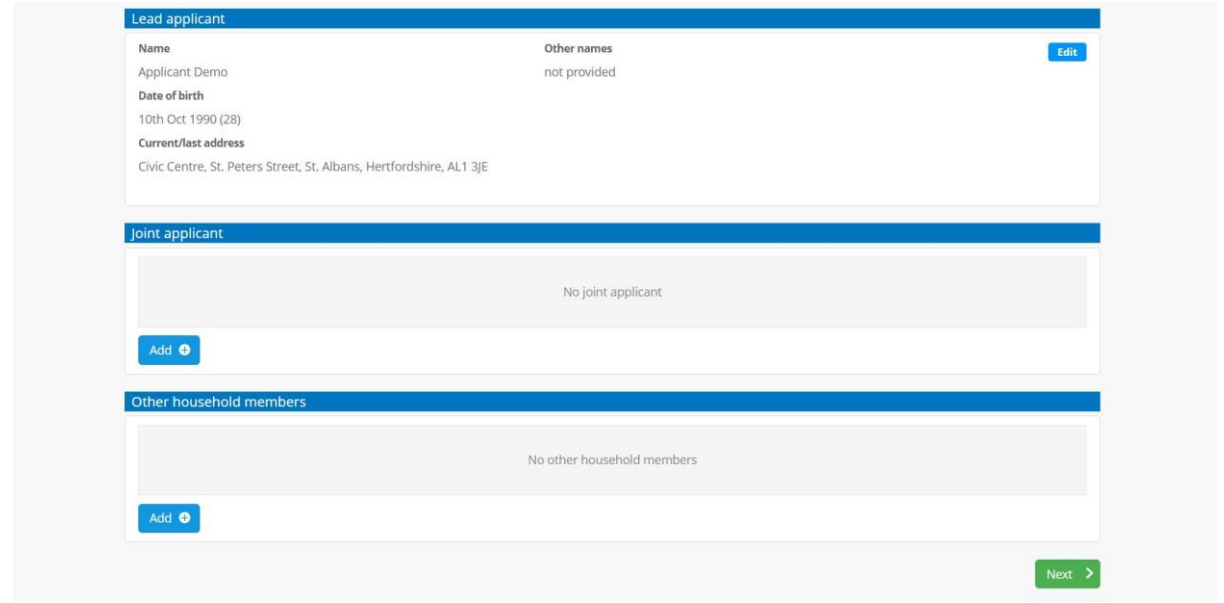

15. Now please enter some more details about your current address and confirm all details are correct. Enter the address for the joint applicant if it is different before continuing.

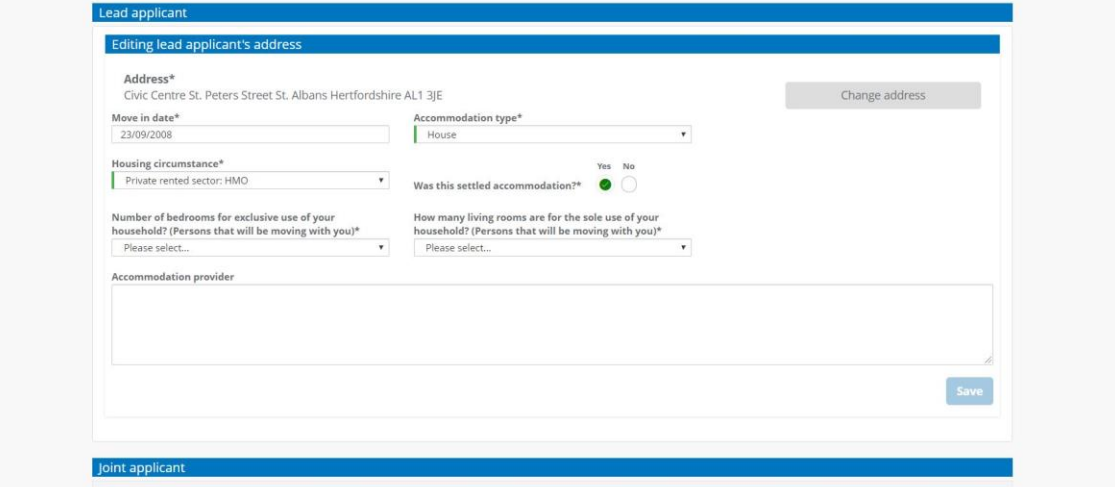

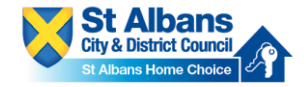

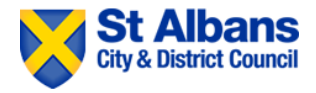

16. You will not be prompted to enter an address history going back at least five years. To do this click 'add address' and fill in the details. If you have been in your current address five years or longer the system will inform you that you do not need to add further address history. Click 'save and continue' when you have completed this section.

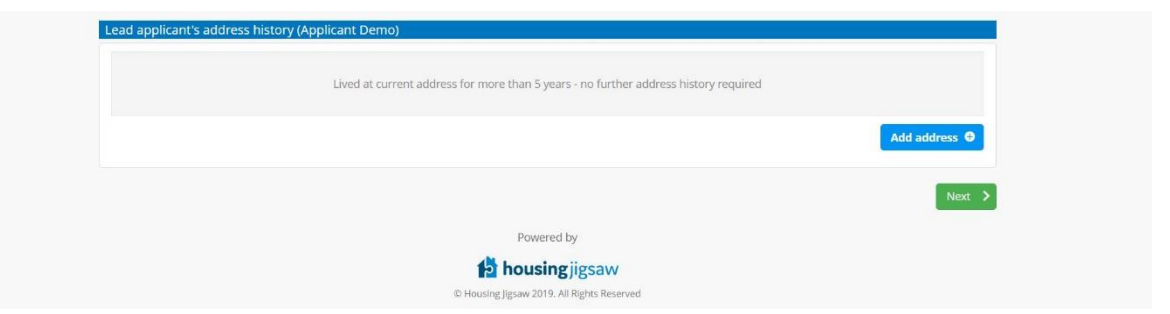

17. Please selection where you want to live. You must select at least one area but can select as many as you wish. You can do this by clicking the boxes or clicking on the map.

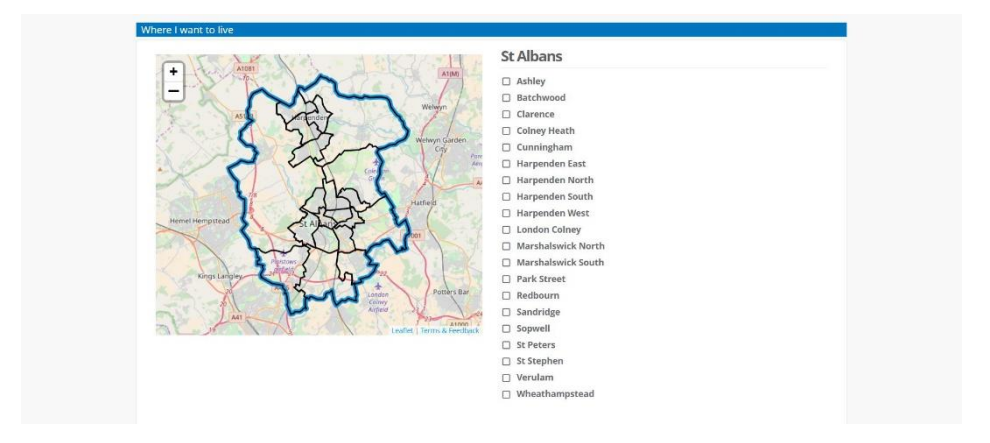

18. You can now complete the application form. Please complete each section and click on 'save and continue' to move on to the next section. Please ensure all mandatory questions are complete. These are marked by a \*.

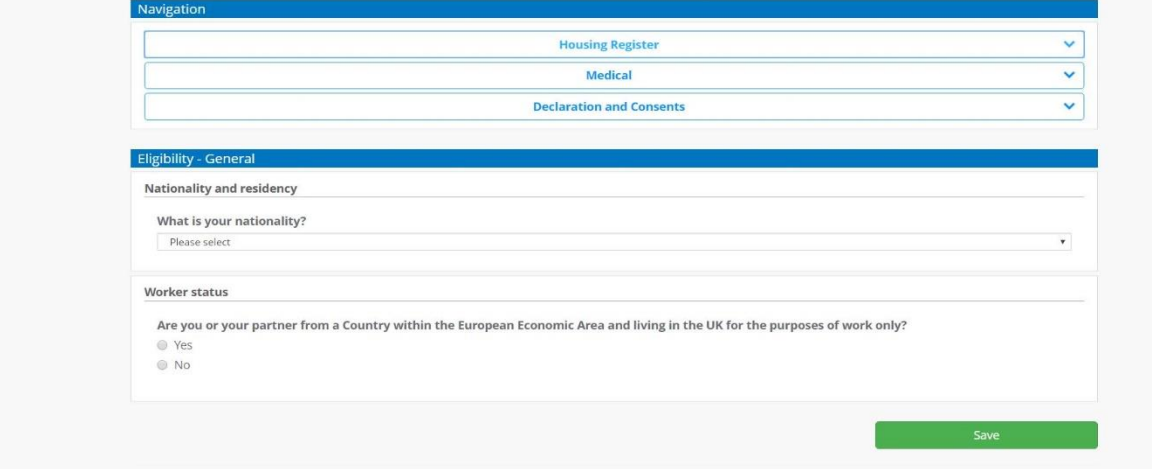

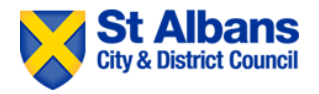

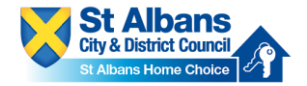

19. IMPORTANT – if you are applying for a **TRANSFER** then please ensure these two questions of the 'current circumstances' section of the application are completed accurately.

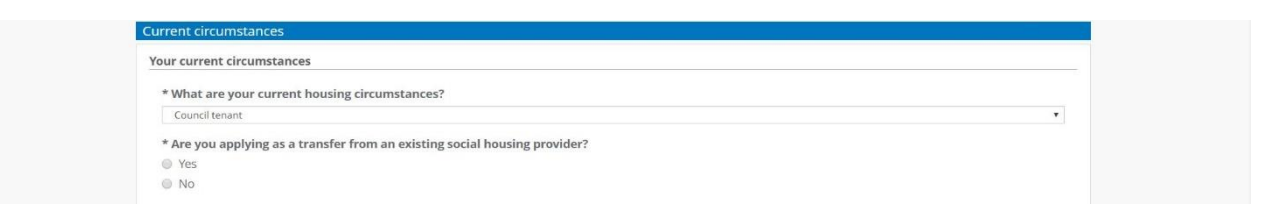

20. Once you reach the end of the application, please sign by drawing in the box using your mouse. The date will automatically be filled in. Click save once you have signed.

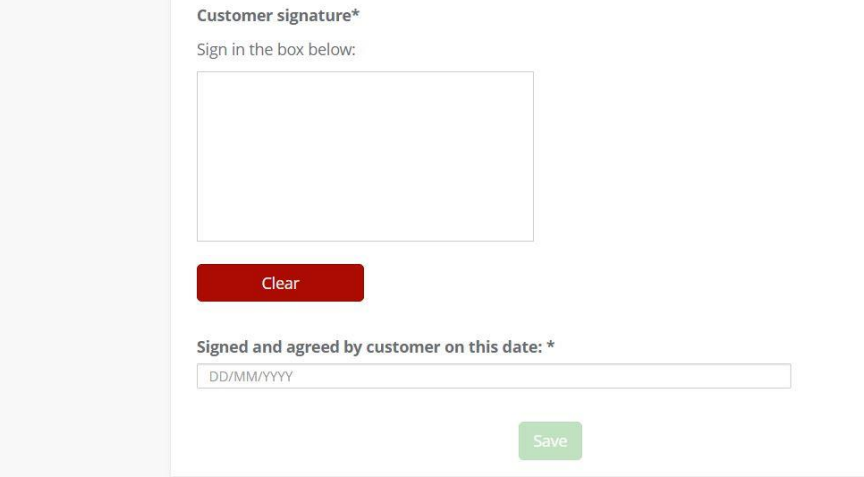